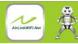

# Wireless-N

WiFi REPEATER Quick Installation Guide(Q.I.G.)

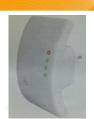

REV.1.4

The MIC Reporter is a combined wired wired wired and posture connection device The Wirl Repeater is a combined wired writess network connection device designed specifically for small business, office, and home office networking requirements. It allows a wireless network to be expanded using multiple access points without the need for a wired backbone to link them. It also works well with other 11big and 11n protocol wireless products.

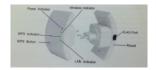

NOTE: If you need to reset the Wi-Fi Repeater, you need press and hold the reset button inside the tiny hole for 10 seconds.

Before you starting to use this router, please check if there's anything missing in the package, and contact your dealer of purchase to claim for missing items:

- -1 x Wireless-N Repeater
- -1 x RJ-45 Networking Cable -1 x Quick installation Guide

Setting on a Window Infrastructure Network

For a typical wireless setup at home (as shown below), please do the following:

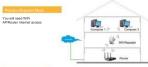

You will need broadband Router Internet access

Connect the WiFi-Repeater to your Router/Switch with RJ-45 Cable

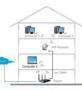

You can configure the Wi-Fi Repeater after connecting it with your computer/laptop with enclosed RJ45 cable or wirelessly.

A1. Plug the Wi-Fi Repeater to a

A2. Click on the network icon (or) on the right bottom of your desistop. You will find the signal from the Wi-Fi Repeater. Click on 'Connect' and wait for a few seconds.

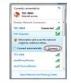

A3. Open web browser and type http://i192163.86.1 in the browser's address box. This number is the default IP address for this device.

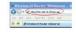

Note: Please check whether the WiFi-Repeater accord with factory default settings once you can't open http://192.168.10.1. If you are still not sure what reasons, you can reset the WiFi-Repeater, just need to press the reset button for 10 seconds, then

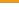

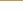

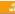

A4. The login screen below will appear. Enter the "User Name" and "Password" and click "OK" to login. The default User name is "admin" and the Password is "admin".

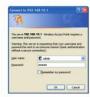

A5. After logging in and click "Setup Wizard", you will see the web page below: Select "Wireless Repeater Mode (Station)" and click on "Next" to continue.

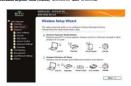

46 Clink on 'Reneater - Onek'ey Service' hutton

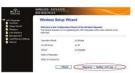

A7. Wait a few seconds and you will see the site below and please click on

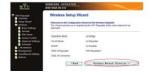

A8. Click on 'Refresh List' button. Select your AP/Router SSID and click 'Next' to continue.

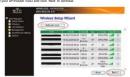

AB. When you see the site below, please do not change any setting but only insert the  $K_{\rm NY}$  of your AP//Router.

### Wireless Site Survey

This page provides tool to scan the wireless network, if any Access Point or ISSS is found, you could choose to connect it manually when Repeater mode is enabled. Detect in this list the table or theory you would like to elected.

Encryption: WA2 w Authentication Mode DTOP MAES WPA2 Cipher State: Dry. Charact Kin Cormat: Parephrane Pre-Shared Key:

Click on 'Apply and Rebeet' button.

(Back Apply and Rebost

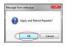

Clink on "OK" to confirm. The Reneater will restart Wait for a few seconds your Wi-Fi Repeater is ready for use.

\*The Repeater SSID is Wi-Fi Repeater1, The Repeater KEY is same as your AP/router.

Plug the Wi-Fi Repeater to a wall socket. Connect your computer / laptop with the Wi-Fi Repeater with enclosed RJ45 Cable.

2. Follow process A3 to A9 to configure your Wi-Fi Repeater

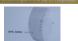

Plug the WI-FI Repeater into a wall socket.
 Make sure WIF-Repeater to be "Wireless Repeater mode (Station)" Mode.
 Make sure WIF-Repeater to be "Wireless Repeater mode (Station).
 (Flease check your APRicame Marrial with WIF9 Configuration)
 Step 2: Please the WIF9 button of the WIF-Repeater for 7-10 seconds.
 Step 3: Wall a few seconds your WIF-Repeater for and for sure.

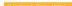

1.Plug the Wi-Fi Repeater to a wall socket. 2.Follow process A3 to A6.

3.Select "Standard Wireless AP Mode" and click on 'Next' to continue.

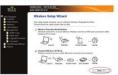

4.Click on 'AP - OneKey Setting' button

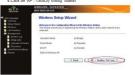

5.Wait for a few seconds your Wi-Fi Repeater is ready for use.

Adding a Wireless computers to the WiFi-Repeater

3. Choose the wireless network from the list that appears, and then click Coreact.
4. Type the network security key or passphrase if you are asked to do so, and then click CK: You'll see a confirmation message when you are connected to the

5. To confirm that you added the computer, do the

Open Network by clicking the Start button, and then clicking Centrel Panel. In the search box, type network, and then, under Network and Sharing Center, click View network computers and devices. You should see icons

goal)
for the computer youadded and for the other computers and devices that are part of the network.

Note : If you don't see icons and in the Network folder, then network discovery and the sharing might be turned off.

Adding a wired (Eithernet) computer to the WiFi-Repeater

1. Plug the Wi-Fi Repeater to a wall socket. Connect your computer / laptop with the
Wi-Fi Repeater with archiosed RJ45 Cable.

2. To confirm that you added the computer, do the following:

Open Network by clicking the Sun button, and then clicking Costrol Paul. In the seator box, spea retriever, and then, under Network and Sharing Cornel Paul View activotic computers and devices. You should see licons for the computer you added and for the other computers and devices that are part of the network.

For more information: http://windows.microsoft.com/en-US/windows7/Add-a-device-or-computer-to-a-network http://windows.microsoft.com/en-US/windows7/Setting-up-a-wireless-network http://windows.microsoft.com/en-US/windows-vista/Setting-up-a-wireless-network

1. Log on to the computer

located at the lower-left corner of your screen), then click "Control Panel". Click "Vigw Network Status and Tasks", and "View Network Status and Tanka", and than click "Manage Network Connections". Right-click "Local Area Network", than select "Properties". When the "Local Area Connection Properties" window appears, select "Internet Protocol Version 4 (TCP:IP-4)" and then click "Properties".

F Decir Moved Setude

F Decir Padel Schelder

F District Padel Schelder

F District Padel Schelder M. Agine and Protes Stating to Navand Text

M. → Internet Protocol Variation 6 (7)(27/17+6).

M. → Lank Layer Tayology Discovery Response

M. → Lank Layer Tayology Discovery Response

M. → Lank Layer Tayology Discovery Response

M. → Lank Layer Tayology Discovery Response

M. → Lank Layer Tayology Discovery Response

M. → Lank Layer Tayology Discovery Response

M. → Lank Layer Tayology Discovery Response

M. → Lank Layer Tayology Discovery Response

M. → Lank Layer Tayology Discovery Response

M. → Lank Layer Tayology Discovery Response

M. → Lank Layer Tayology Discovery Response

M. → Lank Layer Tayology Discovery Response

M. → Lank Layer Tayology Discovery Response

M. → Lank Layer Tayology Discovery Response

M. → Lank Layer Tayology Discovery Response

M. → Lank Layer Tayology Discovery Response

M. → Lank Layer Tayology Discovery Response

M. → Lank Layer Tayology Discovery Response

M. → Lank Layer Tayology Discovery Response

M. → Lank Layer Tayology Discovery Response

M. → Lank Layer Tayology Discovery Response

M. → Lank Layer Tayology Discovery Response

M. → Lank Layer Tayology Discovery Response

M. → Lank Layer Tayology Discovery Response

M. → Lank Layer Tayology Discovery Response

M. → Lank Layer Tayology Discovery Response

M. → Lank Layer Tayology Discovery Response

M. → Lank Layer Tayology Discovery Response

M. → Lank Layer Tayology Discovery Response

M. → Lank Layer Tayology Discovery Response

M. → Layer Tayology Discovery Response

M. → Layer Tayology Discovery Response

M. → Layer Tayology Discovery Response

M. → Layer Tayology Discovery Response

M. → Layer Tayology Discovery Response

M. → Layer Tayology Discovery Response

M. → Layer Tayology Discovery Response

M. → Layer Tayology Discovery Response

M. → Layer Tayology Discovery Response

M. → Layer Tayology Discovery Response

M. → Layer Tayology Discovery Response

M. → Layer Tayology Discovery Response

M. → Layer Tayology Discovery Response

M. → Layer Tayology Discovery Response

M. → Layer Tayology Discovery Response

M had. Until Protes Tou can get IP settings assigned automatically if your network supports the capability. Otherwise, you need to set your network advantation for the appropriate IP settings. # Jan Par Stirring I' address:

Local Area Connection Properties

Certigue

amoting States

10 . 10 . 10 . 10 Sabret made 29 29 29 1 NO. 10 - 1 Telluli prever @ Jan to Silvery DE server addresses dames (Ird. sever) El table setting agreed

Please click "Wireless -> Basic Schings" located at the web management interface, the following message will be displayed on your web browser:

You could configure the minimum number of Wireless settings to communication, such as Network Name (SSID) and Channel. The Access Point can be set simply with only the minimum setting items.

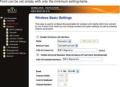

| Disable Wireless                    | Wireless On/Off                                                           |
|-------------------------------------|---------------------------------------------------------------------------|
| Mode                                | Supports AP / Repeater modes.                                             |
| SSID of AP or<br>SSID of Connect to | Main Service Set Identifier. It's the<br>"name" of your wireless network. |
| SSID of Extended                    | Universal Repeater Mode (Acting<br>as AP and client simultaneouly)        |
| Band                                | Supports 11B/11G/11N mixed modes.                                         |

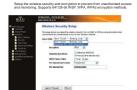

Select SSID:

| Root - Client - XXXX:         | The password of the WiFi Repeater will be the same as your XXXX router. |
|-------------------------------|-------------------------------------------------------------------------|
| Repeater AP – WiFi-Repeater1: | Select this option to set up the password for<br>your WiFi repeater     |

You can backup all Setting of this router to a file, so you can make several

To backup or restore router setting, please follow the following instructions: Please click 'Save/Reload setting' located at the web management interface, then the following message will be displayed on your web browser:

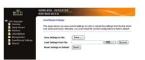

| Save Settings  | Press 'Save' button, and you'll be prompted to download<br>the configuration as a file, you can please save it as another<br>filename for different versions, and keep it in a safe place.                                                                                                    |
|----------------|----------------------------------------------------------------------------------------------------|
| Load Settings  | Press 'Browse' to pick a previously-saved configuration file from your computer, and then click 'Upload' to 'transfer the configuration file to rotate." After the configuration is uploaded, the configuration is uploaded, the configuration will be replaced by the file you just uploaded. |
| Reset Settings | Click this "Reset" button to remove all settings you made, and restore the configuration of this router back to factory default settings.                                                                                                    |

— 10 Wireless-N Wifi Repeat

3. Setting IP address manually: Type IP address is 192.168.10.c (s in from 2 to 254), and Subnet mask is 255.255.255.0. Type the Router's LAN IP address (the default IP is 192.168.10.1) into the Default gateway field.

The system software used by this router is called as 'firmware', just like any applications on your computer, when you replace the old application with a new one, your computer will be equipped with new function. You can also use this firmware usonade function to add new functions to your router, even for the

Plasas click Managements- Upgrade Firmware' located at the web management sterificat, than the following massage wit be displayed on your web troused to the plant of the prompted to provide the Rename of firmware upgrade file. Plasas download the latest firmware file from our website, and use it to upgrade your truter.

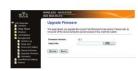

After a firmware upgrade file is selected, click 'Upload' button, and the router

NOTE: Never interrupt the upgrade procedure by closing the web browser or physically disconnect your computer from router. If the firmware you uploaded is corrupt, the firmware upgrade will fail, and you may have to return this router to the dealer of purchase to sak for help. (Warranty voids if you interrupted the upgrade procedure).

Default password of Wireless Router is "admin", and it's displayed on the login prompt when accessed from web browser. There's a security risk if you don't change the default password, since everyone can see it. This is very important when you have wireless function enabled.

To change password, please follow the following instructions: Please click 'Management -> Password' menu on the web management interface, the following message will be displayed on your web browser:

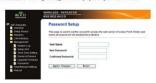

click 'Apply Changes': If you want to keep original password unchanged, click

## WEEE Directive & Product Disposal

At the end of its serviceable life, this product should not be treated as household or general weate. It should be hended over to the applicable collection point for or general weals. It should be headed over to the applicable collect for personal weals. It should be headed over to the applicable collect for returned to the supplier for disposal.